# **Глава 2. Параметры Excel**

- Параметры страницы
- Свойства документа
- Настройка строки состояния
- Параметры программы

Ознакомившись с интерфейсом программы Excel, еще рано приступать к более или менее серьезной работе. Excel — сложная программа, ее гибкость и вычислительная мощь основаны на большом количестве параметров. Каждый из этих параметров можно и нужно настраивать так, чтобы добиться от программы максимальной эффективности.

### **Параметры страницы**

Это окно настройки можно вывести на экран, щелкнув на специальной кнопке настройки, которая расположена на вкладке Параметры страницы ленты инструментов (рис. 2.1):

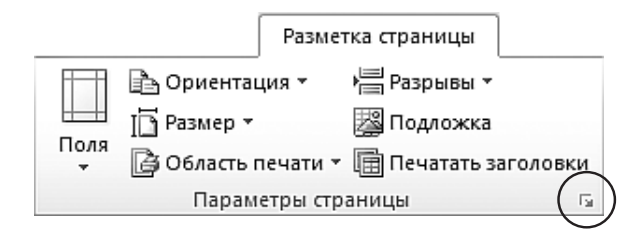

**Рис. 2.1.** Кнопка вывода окна Параметры страницы

После щелчка на этой кнопке на экран будет выведено диалоговое окно с четырьмя вкладками (рис. 2.2).

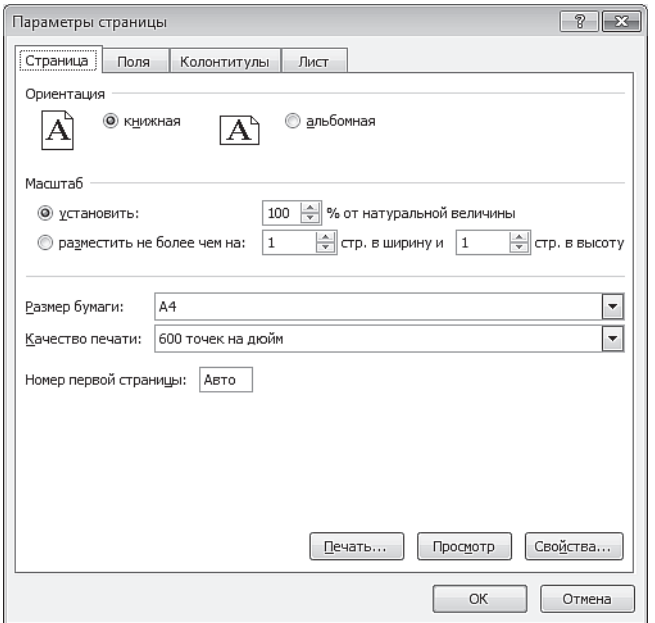

Рис. 2.2. Параметры страницы

Ниже перечислены элементы управления вкладки Страница диалогового окна Параметры страницы.

- □ Группа переключателей 0риентация позволяет выбрать ориентацию страницы, определяемую переключателем Книжная или Альбомная. Следует особо отметить, что ориентация страницы не имеет никакого отношения к ориентации листа бумаги при загрузке в печатающее устройство (принтер).
- □ Группа переключателей Масштаб с соответствующими полями позволяет выбрать способ масштабирования выводимого на печать изображения. Переключатель Установить ... % от натуральной величины определяет принудительное масштабирование в указанном процентном соотношении. Переключатель Разместить не более чем на: ... стр. в ширину и ... стр. в высоту поручает Excel провести автоматическое масштабирование таким образом, чтобы уложить область печати в указанное количество страниц.
- □ Раскрывающийся список Размер бумаги позволяет выбрать формат, соответствующий размерам бумаги, загруженной в принтер.
- □ Раскрывающийся список Качество печати позволяет выбрать, с каким качеством будет выведено изображение на печать. Для этого принтер должен допускать возможность программного управления качеством печати (большинство современных принтеров такую возможность имеет).
- Поле Номер первой страницы предназначено для ввода номера страницы и позволяет начать печатать документ не с первой страницы, а с произвольно заданной. Соответствующий номер нужно ввести вместо слова Авто.

Элементы управления вкладки Поля предназначены для того, чтобы обозначить границы печатной зоны листа, отвести необходимое место под колонтитулы и задать параметры выравнивания выводимого на печать изображения относительно полей. Мы не будем описывать назначение этих элементов управления, оно очевидно.

Колонтитулы — это надписи, которые присутствуют в верхней и нижней частях каждой страницы многостраничного документа. Обычно в колонтитулы помещают название документа, сведения об авторе, дату создания или печати, номер страницы и общее количество страниц, а также другую информацию, позволяющую легко установить принадлежность отдельного листа к тому или иному документу (рис. 2.3).

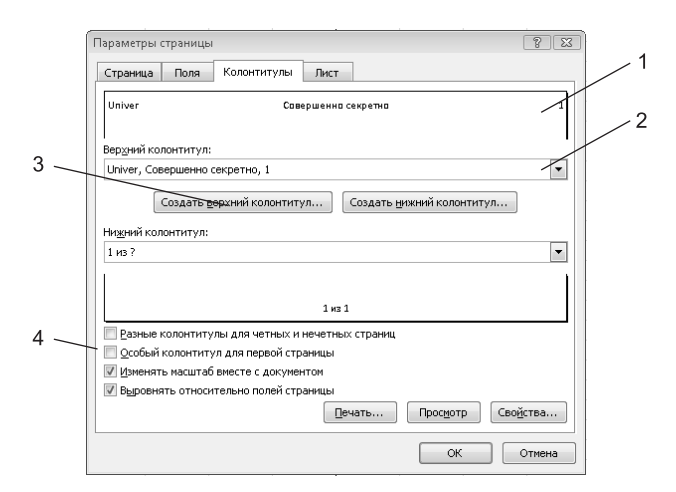

Рис. 2.3. Параметры колонтитулов

Элементы управления вкладки Колонтитулы перечислены ниже.

- 1. Область предварительного просмотра верхнего колонтитула позволяет увидеть, как будет выглядеть верхний колонтитул при выводе документа на печать.
- 2. В раскрывающемся списке стандартных форматов верхнего колонтитула можно выбрать одну из заранее созданных команд формирования колонтитулов, способных удовлетворить самым изысканным вкусам и пригодных почти на все случаи жизни.
- 3. Кнопка Создать верхний колонтитул полезна в случае, если вас не удовлетворил стандартный набор колонтитулов, содержащийся в соответствующем списке стандартных форматов верхнего колонтитула. Вы можете создать свой колонтитул с помощью диалогового окна, показанного на рис. 2.4. В поля В центре, Слева и Справа можно вводить любой текст. Кроме того, можно использовать следующие кнопки:
	- кнопка вызова диалогового окна настройки шрифта;
	- кнопка вставки поля количества страниц;
	- кнопка вставки поля текущей страницы; ᆌ
	- кнопка вставки поля текущей даты;  $57$
	- кнопка вставки поля текущего времени; ⊙
		- кнопка вставки поля пути к файлу;
	- кнопка вставки поля имени файла;
	- кнопка вставки поля имени листа;
		- кнопка вставки поля изображения;
	- кнопка редактирования свойств изображения, активна только в том случае, когда в колонтитул вставлено поле изображения.

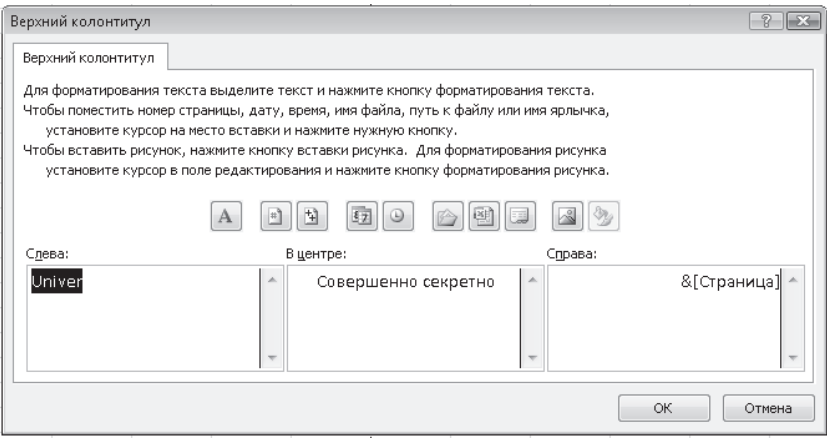

Рис. 2.4. Окно создания колонтитула

- 4. Группа флажков позволяет произвести дополнительную настройку режима вывода колонтитулов на печать:
	- Разные колонтитулы для четных и нечетных страниц если этот флажок установлен, то в окне, показанном на рис. 2.4, появятся две вкладки, отдельно для колонтитулов четных и нечетных страниц;
	- Особый колонтитул для первой страницы если этот флажок установлен, то в окне, показанном на рис. 2.4, появятся две вкладки, отдельно для колонтитула первой страницы и остальных страниц:
	- Изменять масштаб вместе с документом при масштабировании документа, масштаб колонтитулов будет изменяться в той же пропорции;
	- Выровнять относительно полей страницы колонтитулы будут центрироваться не относительно границ листа, а относительно гранин печатной области.

Вкладка Лист позволяет определить, какая именно информация из текущей книги и в каком порядке будет выведена на печать (рис. 2.5). Элементы управления вкладки Лист перечислены ниже.

□ Поле Выводить на печать диапазон позволяет задать диапазон ячеек листа, который вы хотите вывести на печать. Диапазон задается в виде \$A\$1:\$C\$1 и может быть введен вручную, но гораздо удобнее воспользоваться расположенной рядом кнопкой. Щелчок на этой

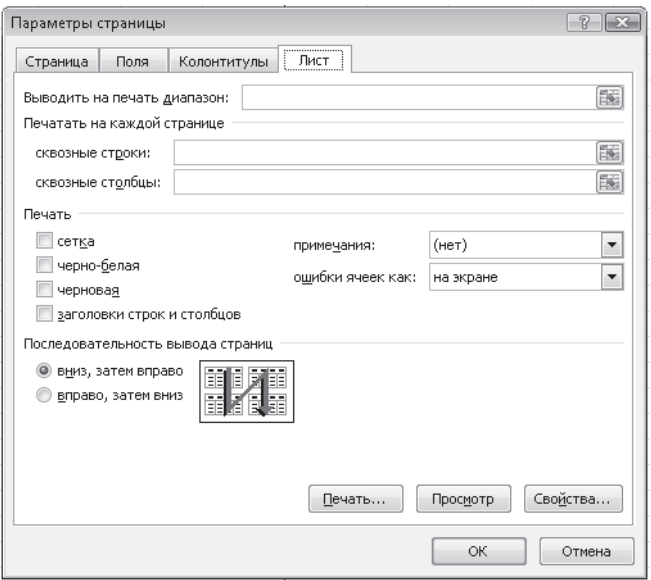

Рис. 2.5. Параметры листа

кнопке оставляет на экране только поле ввода (рис. 2.6), а остальное пространство таблицы оказывается свободным. Вы можете выделять мышью необходимый диапазон ячеек прямо в таблице, не утруждая себя непосредственным вводом значений. После того как необходимый диапазон выделен, а значения его границ автоматически введены в поле ввода, возвращение к окну Параметры страницы в его полном размере производится повторным щелчком на кнопке, находящейся в конце поля ввода.

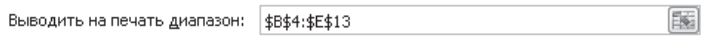

Рис. 2.6. Задание диапазона печатаемых ячеек

□ В области Печатать на каждой странице имеются поля Сквозные столбцы и Сквозные строки. Два этих поля позволяют указать те столбцы или строки, которые являются в таблице заголовочными и должны печататься на каждой странице. Так же как и в случае выбора печатаемого диапазона, адреса можно задать, непосредственно вводя значения в соответствующие поля, а можно щелчком на кнопке, расположенной в конце поля ввода, перейти к выделению диапазона в таблине.

- □ Флажки и раскрывающиеся списки в области Печать позволяют уточнить некоторые параметры печати:
	- сетка при установленном флажке на печать будут выведены линии сетки таблицы, которые в противном случае печататься не будут:
	- черно-белая после установки этого флажка документ, отформатированный с использованием цветной гаммы и содержащий многоцветные иллюстрации, будет выведен на печать в оттенках серого;
	- черновая установка этого флажка запретит вывод на печать линий сетки и графических объектов, что значительно сократит время печати;
	- примечания этот раскрывающийся список позволяет вам выбрать режим печати примечаний: не печатать их, печатать в конце листа или печатать в тех же местах, где они выводятся на экран в работающей таблице;
	- ошибки ячеек как этот раскрывающийся список позволяет вам выбирать режим печати идентификаторов ошибок в ячейках: не печатать их, печатать их в виде знаков -- или #Н/Д, либо в том же виде, в котором они отображаются на экране.
- □ Группа из двух переключателей Последовательность вывода страниц позволяет выбирать порядок вывода страниц на печать и не нуждается в комментариях, поскольку проиллюстрирована рисунком.

# Свойства документа

В правой части окна, которое выводится на экран при выборе команды Сведения из вкладки Файл, располагается информационная область Свойства. Мало кто из пользователей обращает на нее внимание, поскольку кажется, что Excel автоматически заполняет все необходимые поля. На самом деле эта команда незаменима при создании сложной системы электронного документооборота, поскольку помогает очень гибко отнести файл к той или иной категории в сложной иерархии документов и обеспечить его быстрый и надежный поиск.

Мы уже частично описывали команду Свойства и ее окно настройки в предыдущей главе. Но в основном окне свойств мы можем настроить только некоторые параметры текущей книги Excel. Для

того чтобы получить доступ ко всем параметрам, необходимо на экран вывести дополнительные окна. Если в выпадающем списке, который появляется при шелчке на слове Свойства выбрать команду Показать область сведений о документе, на экран будет выведено окно  $(DMC, 2.7)$ :

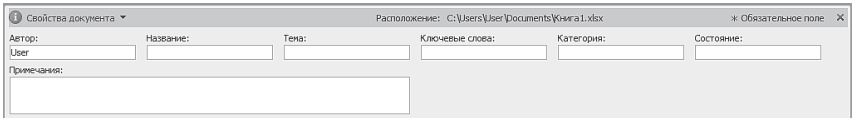

Рис. 2.7. Вызов окна дополнительных свойств документа

Выбор в этом же списке команды Дополнительные свойства выводит на экран окно с множеством вкладок (рис. 2.8).

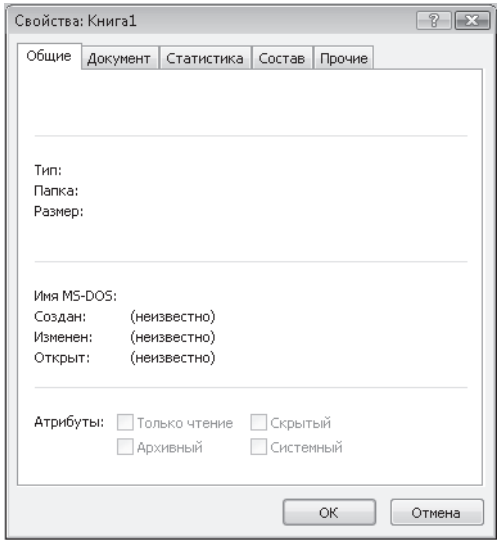

Рис. 2.8. Общие свойства документа

• Вкладка Общие содержит только справочные сведения о документе: имя файла, его тип, папку, в которой он размещен, размер файла, его имя в формате MS-DOS, даты создания, последнего открытия и изменения документа, а также атрибуты файла документа. Свойства на данной вкладке не изменяются вручную, программа Excel заполняет их сама, соотнося с реальными сведениями о файле документа.

- □ На вкладке Документ находятся многочисленные поля, часть которых программа Excel пытается заполнить сама, но будет лучше, если вы проконтролируете этот процесс и измените введенные автоматически сведения там, где это необходимо.
	- $\blacksquare$  Название в это поле нужно ввести название документа, отвечающее его содержанию, но при этом отличающееся от имени файла, в котором он сохранен.
	- Тема в это поле вводится тема документа.
	- Автор программа Excel заполняет это поле сама, указывая автором документа зарегистрированного пользователя программы. Если в момент регистрации вы указали (как это произошло со мной) вместо своей реальной фамилии и инициалов псевдоним, то он будет помещаться во все создаваемые вами документы. Откорректируйте в случае необходимости содержание данного поля.

#### $COBET -$

Имя пользователя Excel, которое помещается в данное поле автоматически, можно изменить, выбрав команду Кнопка Office ▶ Параметры Excel и введя новые данные в поле Имя пользователя на вкладке Основные открывшегося диалогового окна.

- Руководитель это поле нужно заполнять в том случае, если документ разрабатывается в рамках проекта, у которого есть руководитель. Это может быть дипломный проект, проект маркетинговых исследований и т. п.
- Организация это поле также заполняется программой автоматически с использованием тех сведений, которые вы вводили при регистрации.
- Группа это поле позволяет отнести документ к той или иной категории в иерархической структуре электронного документооборота.
- Ключевые слова сюда нужно записать несколько основных понятий, используемых в документе. Заполнение этого поля облегчает тематический поиск документов.
- Заметки в это поле запишите все, что вы считаете нужным внести в параметры, доступные для поиска, но что не вошло в предыдущие поля. Можно оставить это поле пустым.
- База гиперссылки если вы будете использовать в документе относительные гиперссылки, то в этом поле укажите, какой

локальный или сетевой каталог будет считаться корневым для данного документа.

- Шаблон в этом поле указывается, какой шаблон использовался при создании данного документа.
- Сохранять эскизы для всех документов Excel установка этого флажка приведет к созданию миниатюры, которая будет доступна для просмотра в диалоговом окне открытия файла. Это ускоряет просмотр, но и увеличивает размер файла, поскольку миниатюра хранится вместе с документом.
- Вкладка Статистика содержит исчерпывающие сведения о составе документа, количестве абзацев, слов, символов, строк, знаков, общем времени правки. Обратите внимание на число в поле Редакция, которое показывает, сколько раз вы сохраняли документ за все время его редактирования.
- □ Вид вкладки Состав зависит от того, установили вы флажок Создать рисунок для предварительного просмотра на вкладке Документ или нет. Если такой флажок не установлен, то в окне Состав будет отображено только название документа. Если же вы установили этот флажок, то в окне состав будут отображены все заголовки документа, практически вся его структура.
- Вкладка Прочие позволяет добавить в документ дополнительные поля, чтобы можно было осуществлять более эффективный поиск не только документов, но и отдельных объектов внутри документа. Под «объектом» документа Excel понимается установленная в документе закладка. Система поиска файлов MS Office использует эти поля при выполнении операции поиска по заданным параметрам.

## Настройка строки состояния

Строка состояния располагается в нижней части окна Excel. Из названия следует, что в этой строке отображается текущее состояние некоторых функций программы. На самом деле в этой строке могут отображаться не только индикаторы состояний, но и некоторые инструменты управления экраном и режимами Excel. Для настройки строки состояния надо щелкнуть на ней правой кнопкой мыши, выведя на экран большое контекстное меню (рис. 2.9).